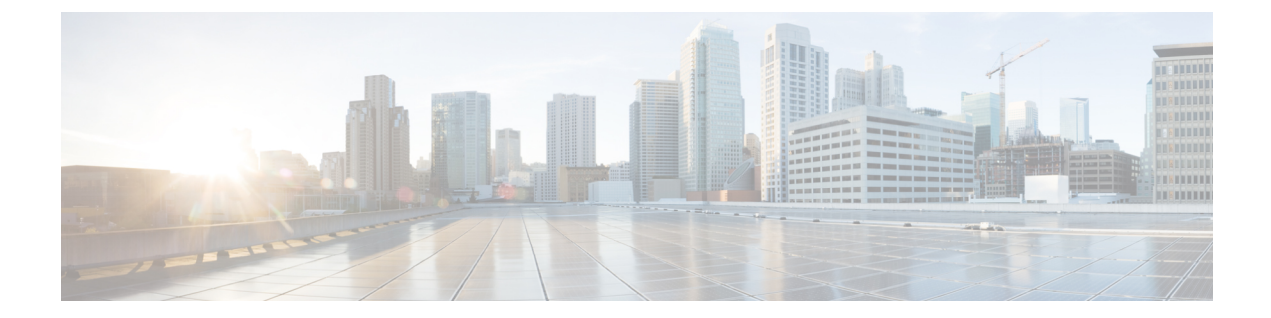

# ログインおよび設定

この章は、次の項で構成されています。

- [ログインおよび設定の概要](#page-0-0), 1 ページ
- admin [パスワードのリセット](#page-2-0), 3 ページ
- [パスワードと共有秘密のガイドライン](#page-2-1), 3 ページ
- [共有秘密のリセット](#page-3-0), 4 ページ

## <span id="page-0-0"></span>ログインおよび設定の概要

Cisco UCS Central GUI および Cisco UCS Central CLI の両方を使用して、Cisco UCS Central にログ インできます。両方のインターフェイスを使用すると、いくつかの例外を除いて、ほとんどすべ ての Cisco UCS Central 操作が実行できます。

Cisco UCS Central GUI にアクセスするには、HTTP および HTTPS の両方のプロトコルを使用でき ます。

一部の機能へのアクセスには、必要な権限を持っている必要があります。詳細については、『[Cisco](http://www.cisco.com/en/US/products/ps12502/products_installation_and_configuration_guides_list.html) UCS Central [コンフィギュレーション](http://www.cisco.com/en/US/products/ps12502/products_installation_and_configuration_guides_list.html) ガイド』を参照してください。

### **Cisco UCS Central GUI** へのログインとログアウト

Cisco UCS Central GUI へログインするためのデフォルトの HTTP ポートおよび HTTPS Web リンク は次のとおりです。

- **HTTP**:HTML5 Cisco UCS Central GUI のデフォルト HTTP Web リンクは http://*UCSCentral IP* です。Flash ベースの GUI を使用する場合、パスは http://*UCSCentral\_IP*/flex.html です。
- **HTTPS**:HTML5 Cisco UCS Central GUI のデフォルト HTTPS Web リンクは https://*UCSCentral\_IP* です。Flash ベースの GUI を使用する場合、パスは https://*UCSCentral\_IP*/flex.html です。

(注)

*UCSCentral\_IP* は、Cisco UCS Central に割り当てられた IP アドレスを表します。クラスタ 設定の場合、この IP アドレスは仮想 IP アドレスで、特定のノードに対して 1 つではありませ  $h_{\circ}$ 

### 手順

- ステップ **1** Web ブラウザで、Cisco UCS Central GUI Web リンクを入力するか、ブラウザでブックマークを選 択します。
- ステップ **2** 起動ページで、次の作業を行います。 a) ユーザ名およびパスワードを入力します。
	- b) [Log In] をクリックします。

### 次の作業

#### ログアウト

Cisco UCS Central GUI でタスクを完了した後に、右上隅にあるログアウト アイコンをクリックし ます。Cisco UCS Central GUI はただちにログアウトし、ブラウザの起動ページに戻ります。

### **Cisco UCS Central CLI** へのログインとログアウト

Cisco UCS Central CLI へのアクセスに SSH または Telnet クライアントを使用します。

Cisco UCS Central CLI へログインするためのデフォルト アドレスは *UCSCentral\_IP* です。

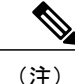

UCSCentral IP は、Cisco UCS Central に割り当てられた IP アドレスを表します。クラスタ設定 の場合、この IP アドレスは仮想 IP アドレスで、特定のノードに対して 1 つではありません。

### 手順

- ステップ **1** SSH クライアントから、Cisco UCS Central に割り当てられた IP アドレスに接続します。
- ステップ **2** log in as: プロンプトで Cisco UCS Central のユーザ名を入力し、Enter キーを押します。
- ステップ **3** Password: プロンプトで Cisco UCS Central のパスワードを入力し、Enter キーを押します。

次の作業 ログアウト Cisco UCS Central CLI でタスクを完了した後に、exit と入力し、Enter キーを押します。ウィンド ウを閉じるまで、exit と入力して Enter を押します。

(注)

Cisco UCS Central CLI を終了すると、すべてのコミットされていないトランザクションのバッ ファがクリアされます。

## <span id="page-2-0"></span>**admin** パスワードのリセット

最初に Cisco UCS Central ソフトウェアのインストール時に、お使いのアカウント用に作成した管 理者パスワードを紛失した場合は、管理者固有の作業を実行する前に、パスワードをリセットし ます。Cisco.com からソフトウェアを入手するときに、パスワード リセット イメージを取得して いることを確認します。そうでない場合でも、パスワードリセットイメージをいつでも取得でき ます。パスワード リセット イメージ名の例:ucs-central-passreset.1.5.1a.iso

クラスタ モードで Cisco UCS Central をインストールした場合、両方の VM を再起動し、それ ぞれの VM に個別に ISO をマウントし、両方の VM に同じパスワードをリセットします。 (注)

#### 手順

- ステップ **1** 必要に応じて VM を再起動し、CD-ROM から起動するブート オプションに変更します。
- ステップ **2** Password Reset ISO イメージを仮想 CD/DVD ドライブにマウントします。
- ステップ **3** [UCS Central Admin Password Reset] ページで、次の手順を実行します
	- a) [Admin Password] フィールドに、新しい admin パスワードを入力します。
	- b) [Confirm Admin Password] フィールドに、もう一度新しい admin パスワードを入力します。
	- c) [Next] をクリックします。
- ステップ **4** パスワード変更が完了した後、仮想 CD/DVD ドライブから Cisco UCS Central ISO イメージをアン マウントします。
- <span id="page-2-1"></span>ステップ **5** Cisco UCS Central VM を再起動します。

## パスワードと共有秘密のガイドライン

シスコでは、各 Cisco UCS Central ユーザに強力なパスワードを設定することを推奨します。パス ワードは Cisco UCS Central でローカルで認証されたユーザ アカウントをそれぞれ作成する場合に 必要です。admin、aaa、またはdomain-group-management権限をもつユーザは、ユーザパスワード についてパスワード強度のチェックを実行するために Cisco UCS Central を設定できます。作成す るパスワードは、一義的である必要があります。

パスワード強度チェックをイネーブルにすると、各ユーザが強力なパスワードを使用する必要が あります。Cisco UCS Central では、次の要件を満たさないパスワードまたは共有秘密は拒否され ます。

- 8 ~ 80 文字を含む。
- 次の少なくとも 3 種類を含む。
	- 大文字
	- 小文字
	- 数字
	- 特殊文字
- 3回以上連続して繰り返される文字を含めることはできません。例: aaabbb111@@@
- ユーザ名またはユーザ名を逆にしたものではない。
- パスワード ディクショナリ チェックに合格する。たとえば、パスワードには辞書に記載さ れている標準的な単語に基づいたものを指定することはできません。
- 次の記号を含まない。\$(ドル記号)、? (疑問符)、=(等号)。
- ローカル ユーザおよび管理ユーザの場合は空白にしない。
- 強力なパスワードを作成する場合は、パスワードにいかなる順序でも 3 文字の連続した文字 または数字を含めることはできません。

### <span id="page-3-0"></span>共有秘密のリセット

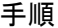

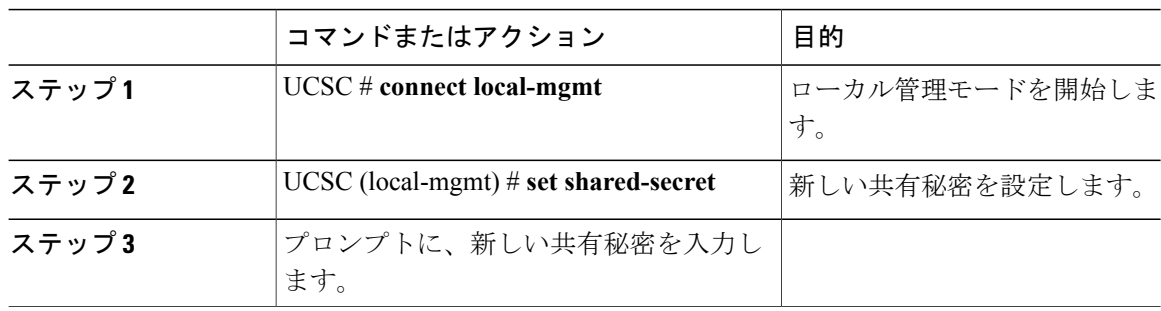

次の例は、Cisco UCS Central の共有秘密をリセットする方法を示しています。

UCSC # **connect local-mgmt** UCSC(local-mgmt) # **set shared-secret** Enter Shared Secret: **passW0rd2**

### 次の作業

Cisco UCS Central で共有秘密をリセットする場合は、登録済みの各 Cisco UCS ドメイン の Cisco UCS Manager で共有秘密を更新する必要があります。

Ú

重要 Cisco UCS ドメイン を登録しないでください。

### **Cisco UCS Manager** での共有秘密のリセット

Cisco UCS Central で共有秘密をリセットする場合は、登録済みの各 Cisco UCS ドメイン の Cisco UCS Manager で共有秘密を更新する必要があります。

### Ú

重要 Cisco UCS ドメイン を登録しないでください。

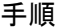

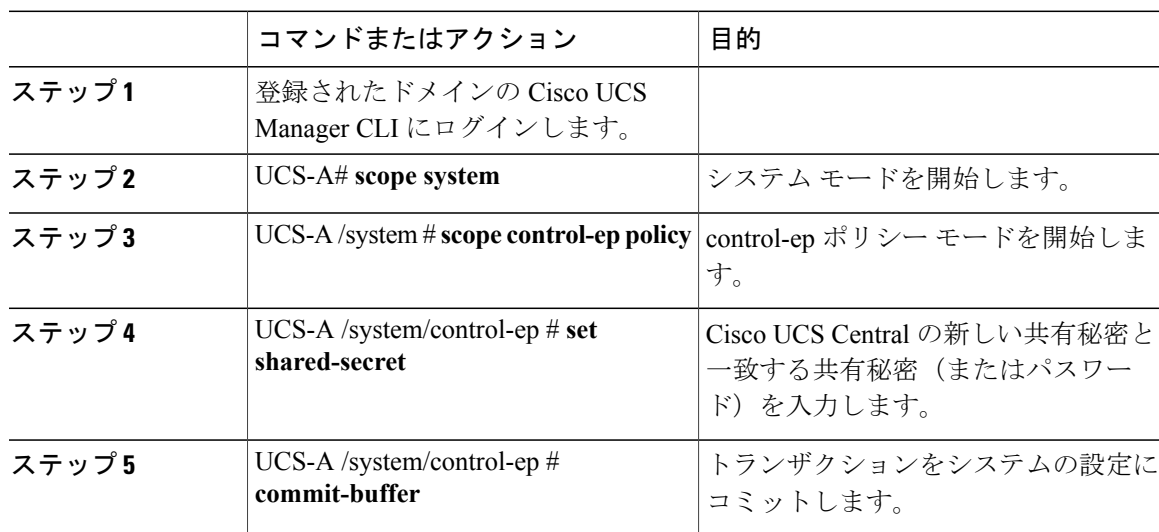

次の例は、Cisco UCS Manager の共有秘密を更新する方法を示しています。

```
UCS-A # scope system
UCS-A /system # scope control-ep policy
UCS-A /system/control-ep # set shared-secret
Shared Secret for Registration: passW0rd2
UCS-A /system/control-ep* # commit-buffer
UCS-A /system/control-ep #
```
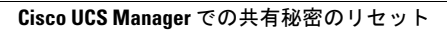

T